## Picosmos Toolsで写真を楽しく便利にり

写真を選択してフォルダに入れる

今回の一連の講座では、使用する写真をデスクトップにフォルダを作ってそこに入れてお くことにしていますが、苦労している人多い。 そこで、PicosmosTools を使ってフォル ダに入れる方法を紹介します。

1.デスクトップにフォルダを作り「オリジナル」の名前を付ける

既にオリジナル名がある場合は別名(オリジナル2とでも) なお、間違えないと云う前提でですがフォルダ作成にはショー Ctrl + Shift + N トカットキーが便利です(間違えると他の操作になります)

2. Picosmos Shows をクリック Picosmos Shows

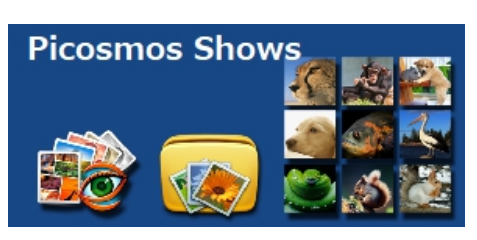

3.写真の入っているフォルダを選ぶ

最初にどのような画面が開くかは人によって違いますし、次に開くときには前回使用し ていた状態で開くと思いますが、違いは気にしない。

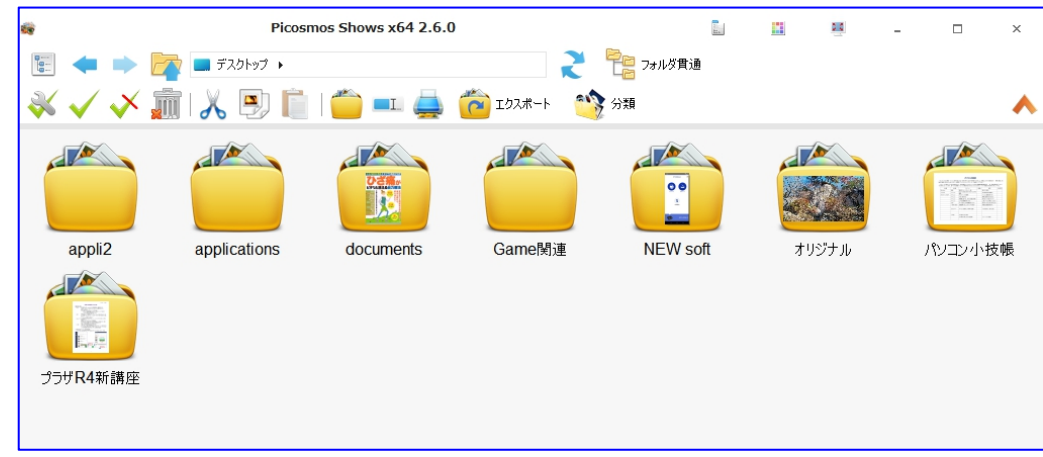

## ①PC を選択

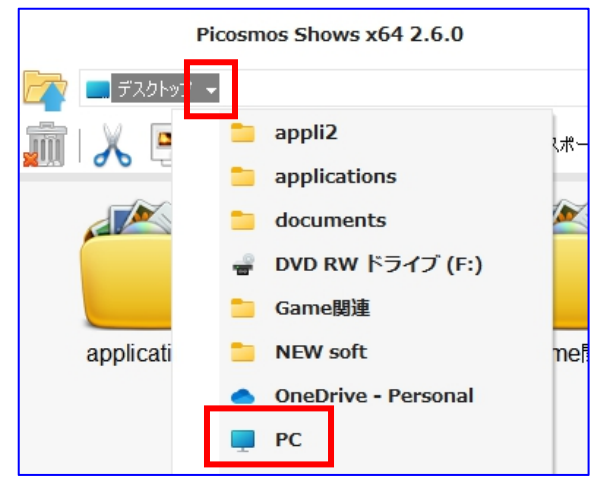

# ②ピクチャを選択(画像を別ドライブに入れている人はそのドライブ)

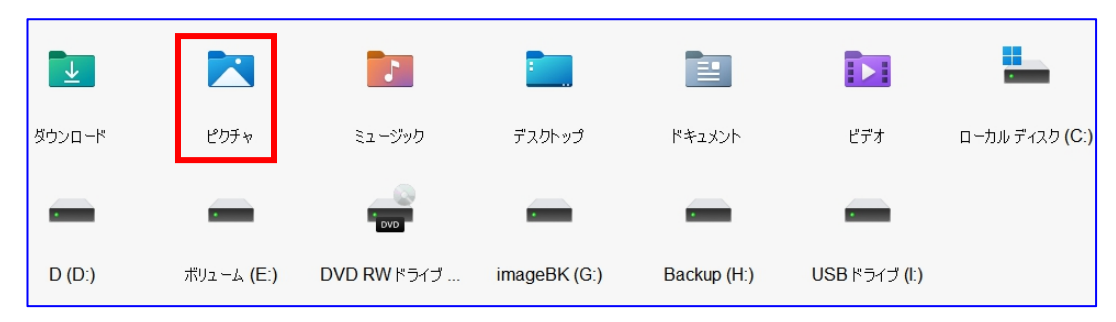

### ③該当フォルダを開く

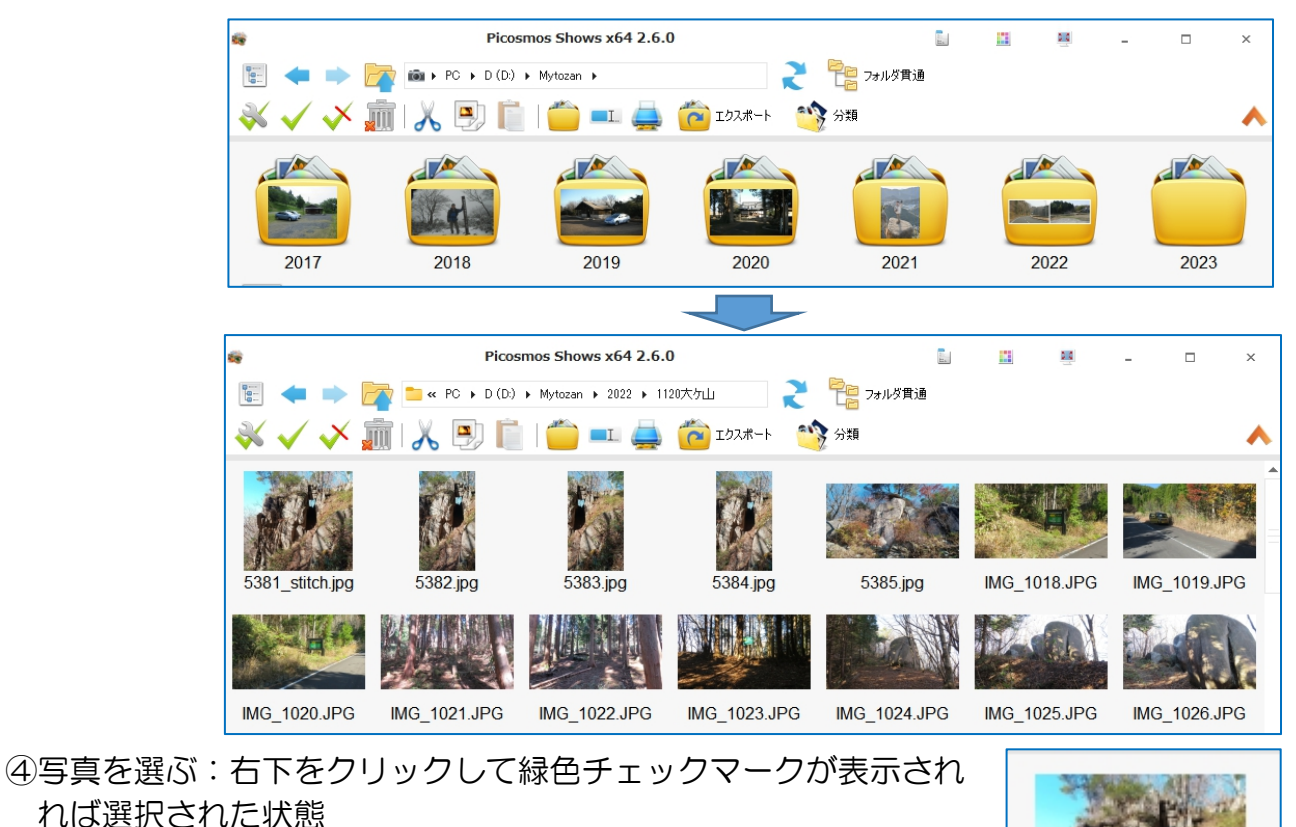

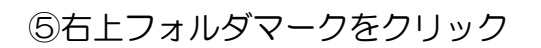

⑥フォルダを選択

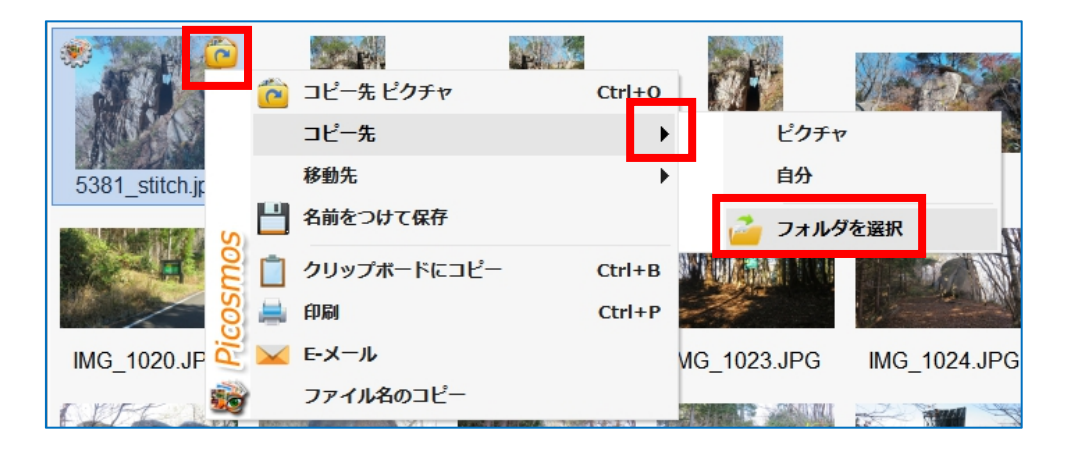

5381 stitch.jp

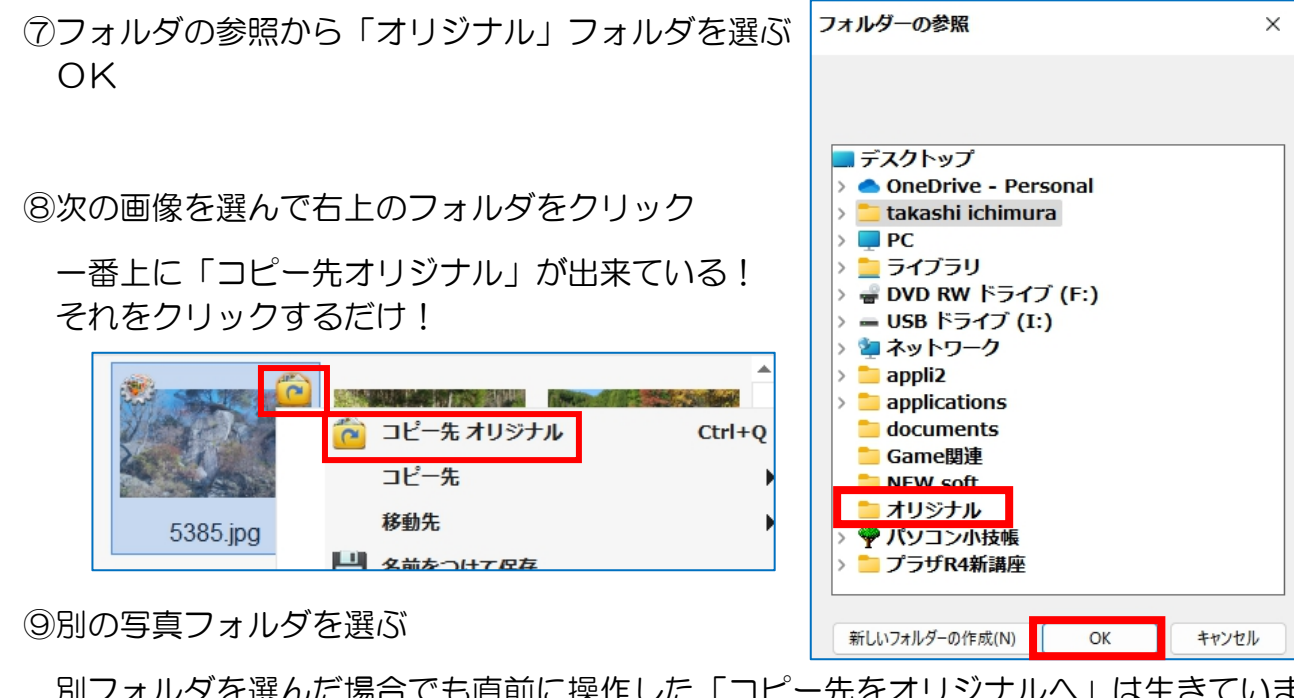

別フォルダを選んだ場合でも直前に操作した「コピー先をオリジナルへ」は生きていま すから簡単にコピー挿入出来ます!

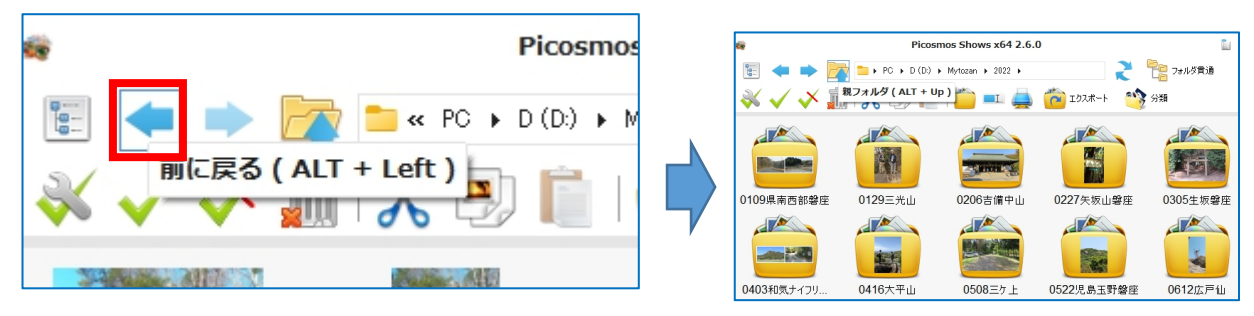

⑩ ④からの操作を行う

通常のフォルダの操作と違って反応が早くスムーズに進むと思いますが、これはサ ムネイル(小さな画像)を操作しているからです。

#### ⑪オリジナルフォルダの確認

ネイルではなく元画像です

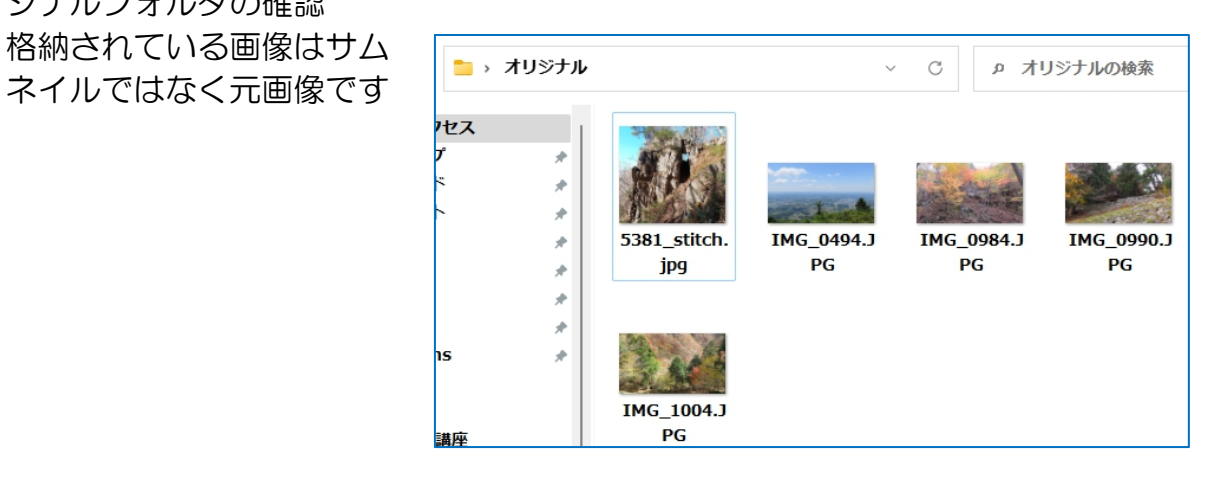